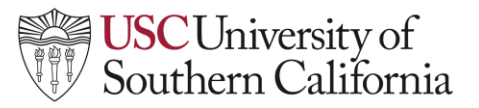

## **LTI Instructor Help Guide: Zoom**

## **Enabling Zoom**

To enable Zoom for a course in Brightspace:

1. Navigate to your **Brightspace course** and click on **Course Tools.** Select **USC Zoom** from the drop-down menu under Course Tools. This will open your course's USC Zoom Pro account**.**

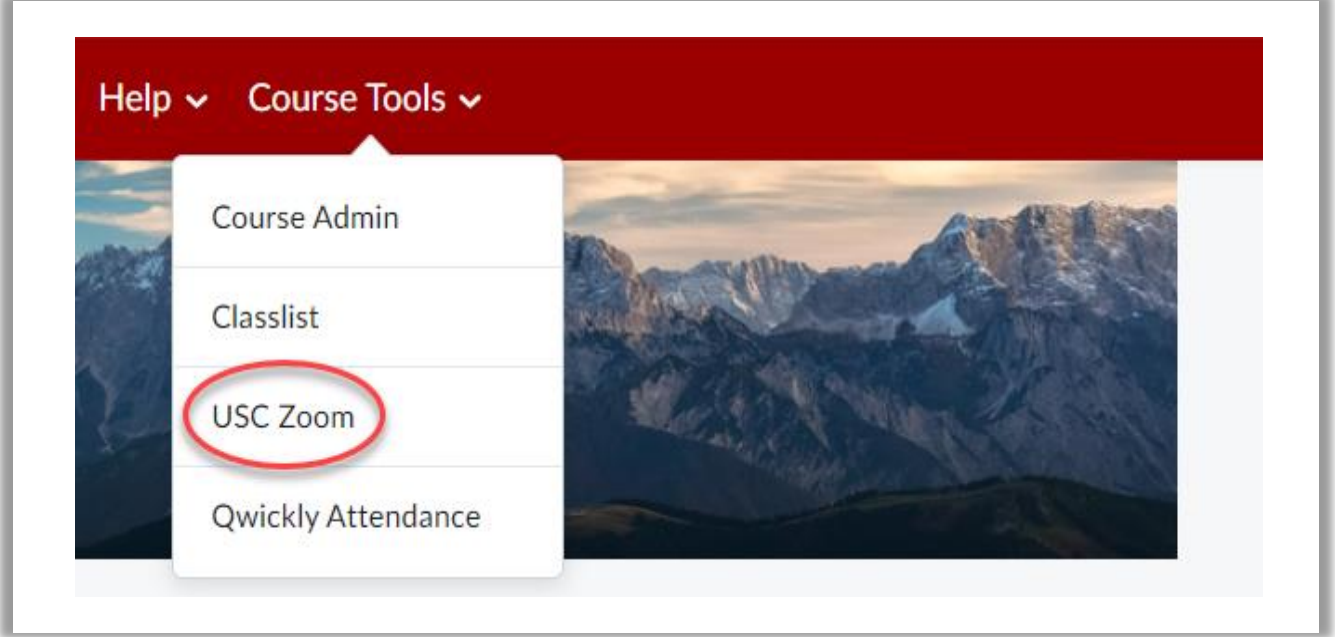

2. Once in your USC Zoom Pro meeting area, you can schedule new meetings, start scheduled meetings, delete scheduled meetings, and view cloud-based recordings.

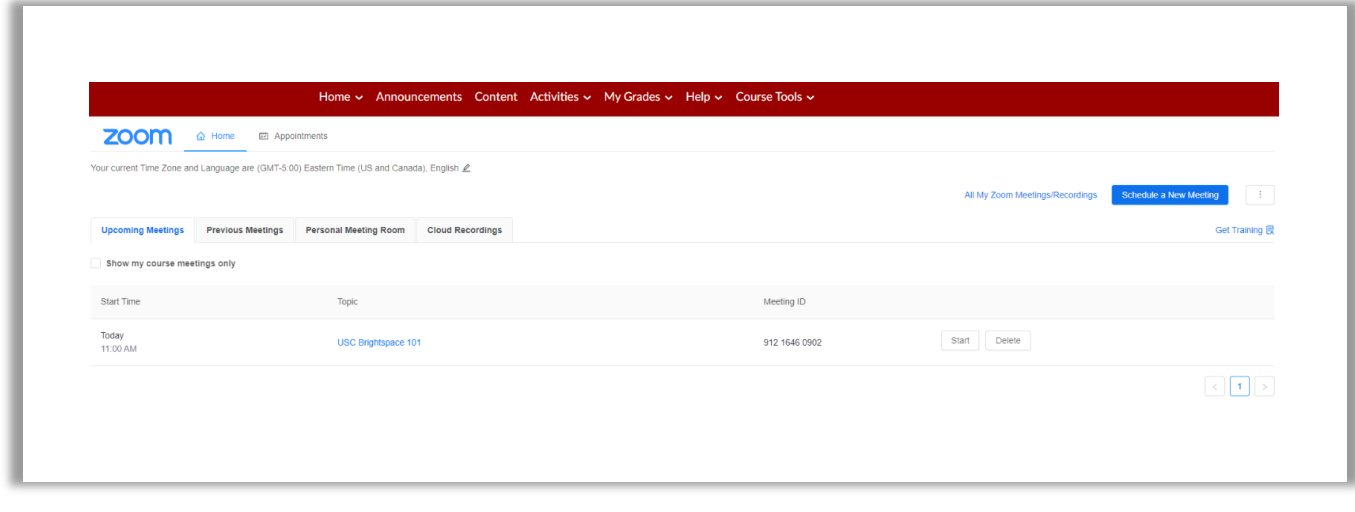